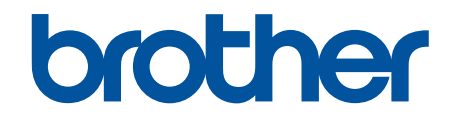

# **Brother ScanEssentials** Benutzerhandbuch

# **Zu den Hinweisen**

In diesem Benutzerhandbuch wird das folgende Symbol verwendet:

 $\mathbb{Z}$ 

Das Tipps-Symbol macht auf hilfreiche Hinweise und zusätzliche Informationen aufmerksam.

# **Copyright**

Unangekündigte Änderungen an den Informationen in diesem Dokument bleiben vorbehalten. Die in diesem Dokument beschriebene Software wird im Rahmen von Lizenzverträgen bereitgestellt. Die Software darf nur gemäß den Bestimmungen dieser Vereinbarung verwendet oder kopiert werden. Kein Teil dieser Veröffentlichung darf ohne vorherige schriftliche Genehmigung von Brother Industries, Ltd. in irgendeiner Form oder mit irgendwelchen Mitteln reproduziert werden.

# **Warenzeichen**

Intel Core ist ein Warenzeichen der Intel Corporation in den USA und/oder anderen Ländern.

Alle Warenzeichen und Produktnamen von Unternehmen, die auf Produkten, Dokumenten und anderen Materialien von Brother erscheinen, sind Warenzeichen oder eingetragene Warenzeichen der jeweiligen Unternehmen.

#### <span id="page-2-0"></span>Home > Inhaltsverzeichnis

# Inhaltsverzeichnis

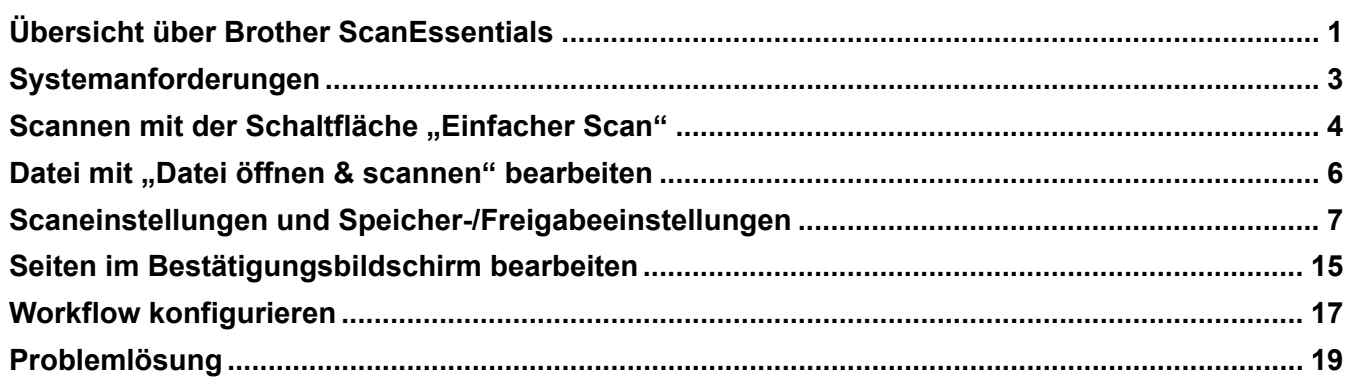

<span id="page-3-0"></span> [Home](#page-2-0) > Übersicht über Brother ScanEssentials

# **Übersicht über Brother ScanEssentials**

Brother ScanEssentials ist eine Windows-basierte Scananwendung. Brother ScanEssentials optimiert den Scanworkflow und bietet professionelle Scanfunktionen.

Im Startbildschirm können drei Scanmethoden ausgewählt werden:

• **Basis-Scan**

Führt alle grundlegenden Vorgänge der Scanfunktion aus, einschließlich der Erstellung eines Workflows.

• **Datei öffnen und scannen**

Sie können gescannte Seiten einfügen oder Seiten in bestehenden Dateien ändern. Darüber hinaus können Sie Seiten bearbeiten.

• **Workflow**

Sie können häufig verwendete Scaneinstellungen als Workflow speichern. Es empfiehlt sich, mehrere Workflows für unterschiedliche Zwecke zu erstellen und entsprechend anzuwenden.

# **Hauptbildschirm**

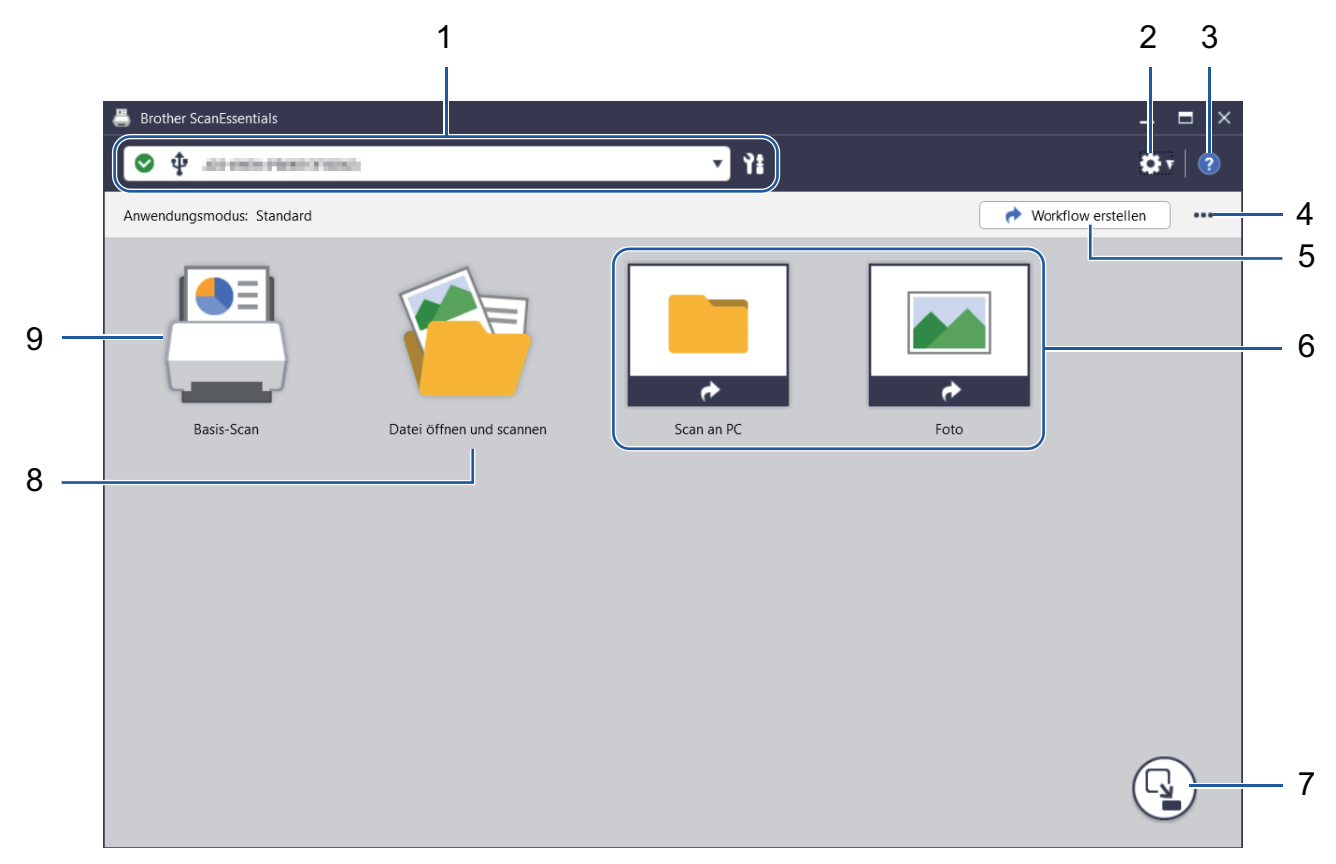

#### 1. **Geräteinformationen**

Zeigt das momentan ausgewählte Gerät und seinen Status an. Darüber hinaus können Sie Geräte auswählen und verwalten.

Um sich mit einem anderen Gerät zu verbinden, klicken Sie auf  $\blacktriangledown$  und wählen Sie das gewünschte Gerät aus. **Statussymbole**

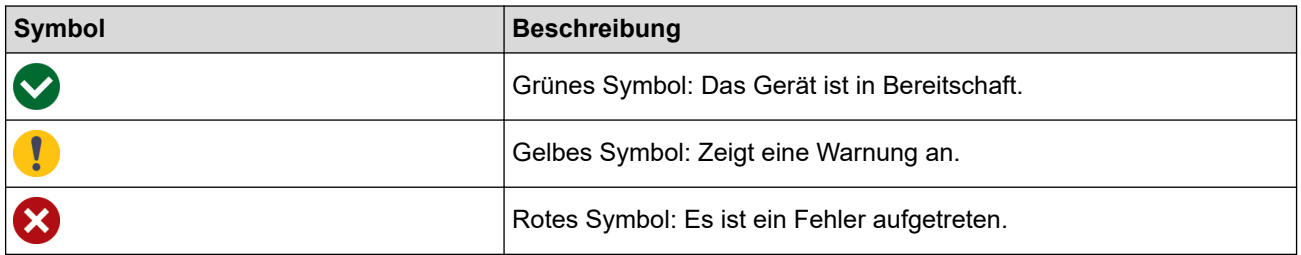

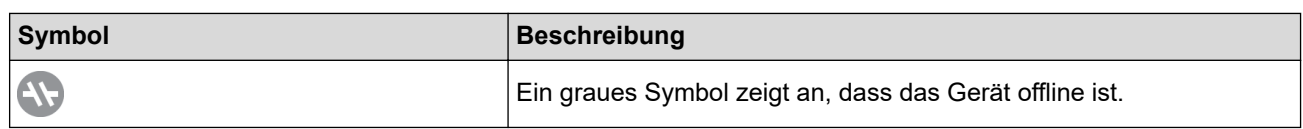

Klicken Sie auf **P. J.**, um detaillierte Statusinformationen über das ausgewählte Gerät anzuzeigen.

### **Schnittstellensymbole**

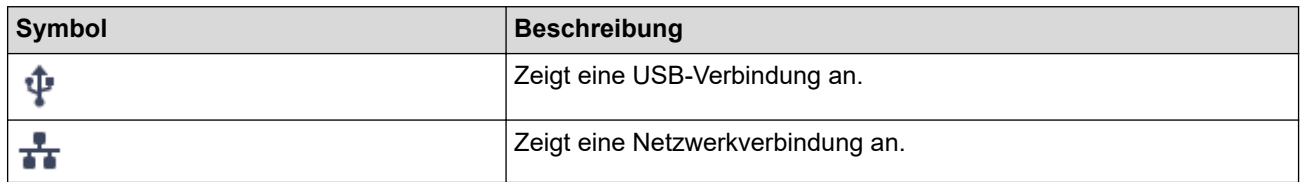

#### 2. **Anwendungseinstellungen** / **Admin-Einstellungen**

#### • **Anwendungseinstellungen**

Sie können die allgemeinen Anwendungsinformationen überprüfen und den Cloud-Dienst verwalten.

#### • **Admin-Einstellungen**

Wenn Sie der IT-Administrator sind, können Sie hier Anwendungseinstellungen konfigurieren, E-Mail-Servereinstellungen konfigurieren und Benutzerberechtigungen und -einschränkungen verwalten.

Einige Funktionen werden nur in der Standardversion der Anwendung unterstützt.

#### 3. **Hilfe**

Zum Anzeigen des Benutzerhandbuchs für Brother ScanEssentials.

#### 4. **Startbildschirm bearbeiten** / **Workflow importieren**

Zum Bearbeiten des Startbildschirms und Importieren von Workflows von anderen Computern.

Um den Startbildschirm zu bearbeiten, verwenden Sie die Bearbeiten-Symbolleiste, die angezeigt wird, wenn Sie die Schaltfläche(n) **Basis-Scan**, **Datei öffnen und scannen** oder "Workflow" auf dem Bearbeitungsbildschirm auswählen. Die Schaltfläche **Basis-Scan** und die Schaltfläche **Datei öffnen und scannen** können nur aktiviert oder deaktiviert sein.

#### 5. **Workflow erstellen**

Erstellen Sie einen Workflow mit Ihren bevorzugten Einstellungen, um Scanaufgaben schnell und effizient durchführen zu können. Nach der Workflow-Erstellung wird eines der beiden unter (6) abgebildeten Symbole angezeigt.

#### 6. **Workflow/One-Touch-Workflow**

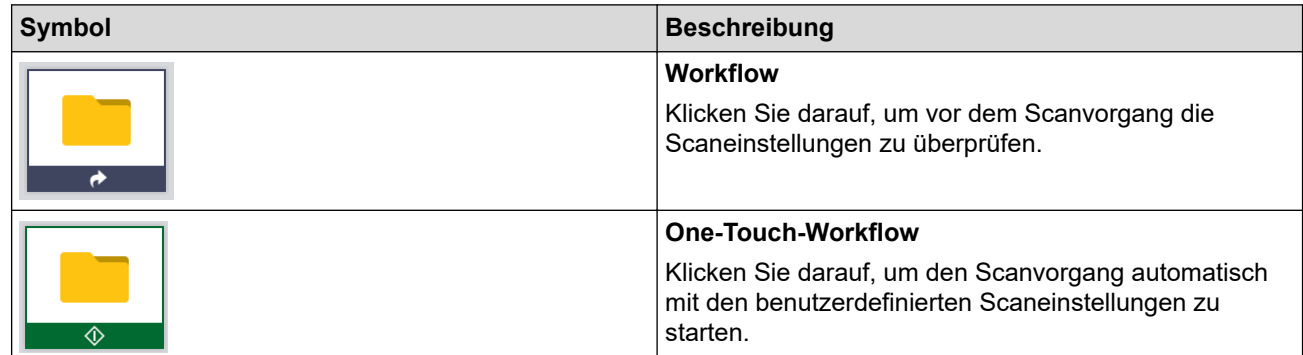

#### 7. **Moduswechsel**

Zum Wechseln in den One-Touch-Modus oder um nur One-Touch-Workflow-Symbole anzuzeigen. Klicken Sie erneut auf die Schaltfläche, um zum Startbildschirm zurückzukehren.

#### 8. **Datei öffnen und scannen**

Öffnen Sie eine bestehende Datei, um gescannte Bilder in Seiten einzufügen, Seiten zu drehen oder zu löschen, die Seitenreihenfolge zu ändern und andere Bearbeitungen vorzunehmen.

#### 9. **Basis-Scan**

Zum Ausführen aller grundlegenden Vorgänge der Scanfunktion, einschließlich der Erstellung eines Workflows.

<span id="page-5-0"></span>▲ [Home](#page-2-0) > Systemanforderungen

# **Systemanforderungen**

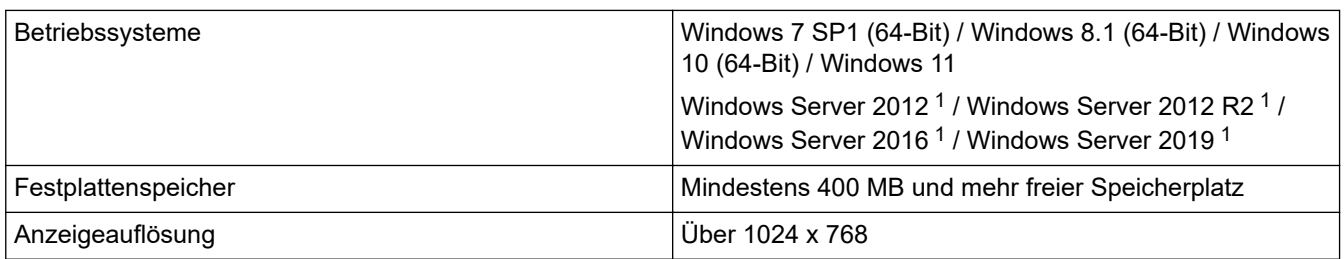

1 Wird als Desktop-Anwendung ausgeführt. Mehrinstanzfähige Architektur wird nicht unterstützt bzw. einwandfreie Funktion kann nicht garantiert werden.

Wir empfehlen die Verwendung der Systemspezifikationen für eine bessere Leistung. Scaneinstellungen für hohe Auflösung:

Intel® Core™ i5-7200U CPU mit 2,50 GHz, RAM: 8 GB, USB Port: 3.0

<span id="page-6-0"></span>Home > Scannen mit der Schaltfläche "Einfacher Scan"

# **Scannen mit der Schaltfläche "Einfacher Scan"**

- 1. Legen Sie Ihr Dokument ein.
- 2. Starten Sie Brother ScanEssentials.
- 3. Wählen Sie den zu verwendenden Scanner aus.
- 4. Klicken Sie auf die Schaltfläche **Basis-Scan** auf dem Startbildschirm. Das Dialogfeld **Basis-Scaneinstellungen** wird angezeigt.

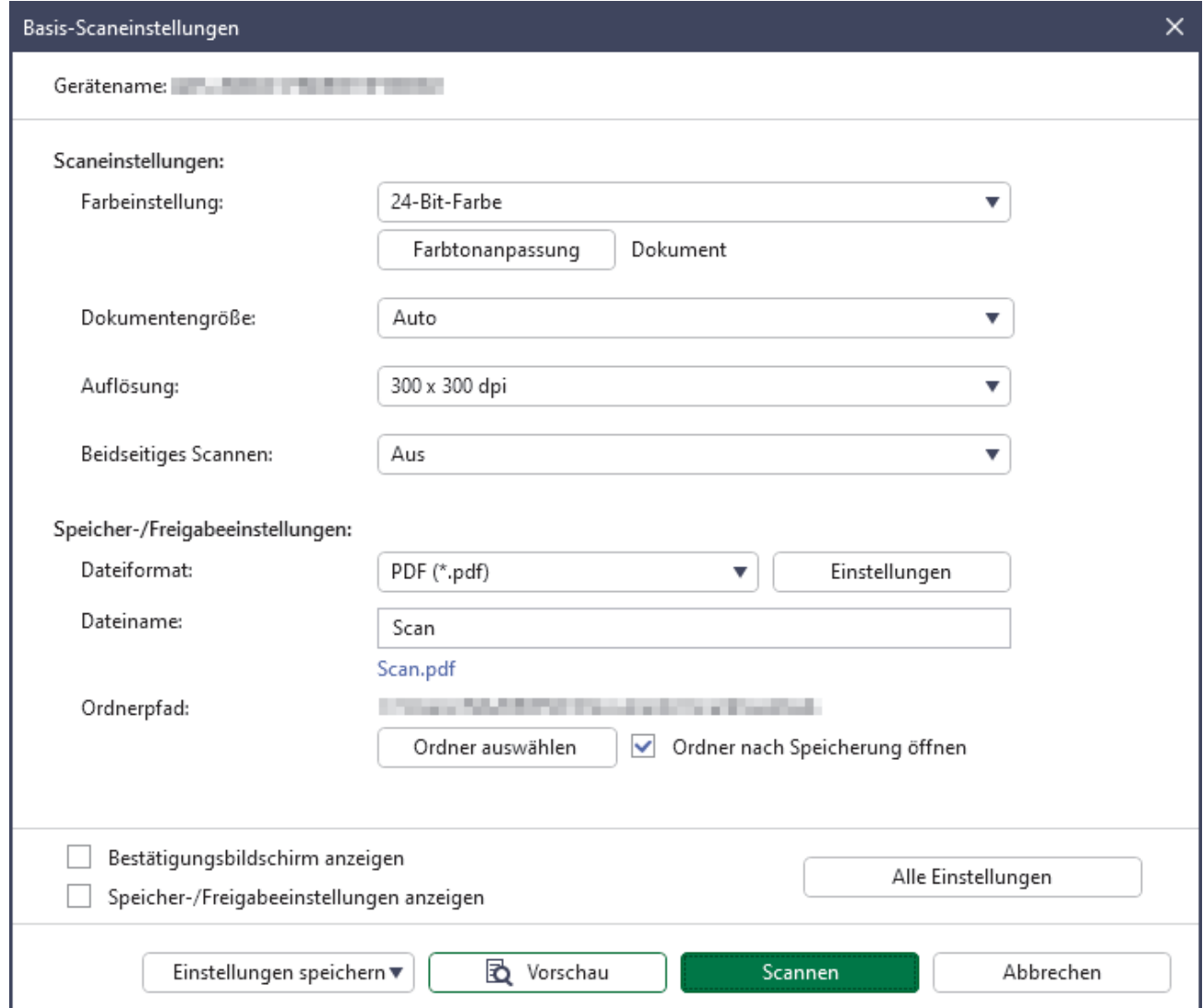

5. Passen Sie die Scaneinstellungen an oder speichern/teilen Sie die Einstellungen bei Bedarf.

Klicken Sie auf die Schaltfläche **Alle Einstellungen**, um andere Elemente zu konfigurieren. Weitere Informationen >> Zugehörige Informationen

- Wenn Sie das Kontrollkästchen **Bestätigungsbildschirm anzeigen** aktivieren, wird nach Abschluss des Scanvorgangs der **Bestätigungsbildschirm** angezeigt. Bearbeiten Sie die Datei, indem Sie bei Bedarf Seiten drehen oder löschen oder die Seitenreihenfolge ändern, und klicken Sie dann auf Speichern, um das gescannte Bild zu speichern. Weitere Informationen >> Zugehörige Informationen
	- Wenn Sie das Kontrollkästchen **Speicher-/Freigabeeinstellungen anzeigen** aktivieren, wird vor dem Speichern des gescannten Bilds das Dialogfeld **Speicher-/Freigabeeinstellungen** angezeigt. Sie können die bereits festgelegten **Speicher-/Freigabeeinstellungen** ändern. Passen Sie die Einstellungen bei Bedarf an, und klicken Sie auf **Speichern**, um das gescannte Bild zu speichern.
	- Wenn Sie alle gewünschten neuen Optionen ausgewählt haben, können Sie die Einstellungen überschreiben und die neuen Einstellungen als Standardeinstellungen festlegen oder sie als neuen Scanworkflow speichern. Klicken Sie auf die Dropdown-Liste **Einstellungen speichern** und wählen Sie dann **Einstellungen überschreiben** oder **Als Workflow speichern** aus.
- 6. Klicken Sie auf (**Vorschau**), um Ihr Bild vor dem Scanvorgang bei Bedarf in einer Vorschau anzuzeigen.

Nachdem Sie das Bild in einer Vorschau angezeigt haben, müssen Sie Ihr Dokument erneut in das Gerät einlegen.

7. Klicken Sie auf **Scannen**.

# **Zugehörige Informationen**

#### **Verwandte Themen:**

- [Scaneinstellungen und Speicher-/Freigabeeinstellungen](#page-9-0)
- [Seiten im Bestätigungsbildschirm bearbeiten](#page-17-0)

<span id="page-8-0"></span>▲ [Home](#page-2-0) > Datei mit "Datei öffnen & scannen" bearbeiten

# Datei mit "Datei öffnen & scannen" bearbeiten

Mit dieser Funktion können Sie eine bestehende Datei bearbeiten und sie bei Bedarf mit Seiten aus anderen Dateien anpassen. Fügen Sie Seiten hinzu, indem Sie ein neues Dokument scannen und Seiten daraus verwenden oder indem Sie Seiten aus anderen gespeicherten Dateien auswählen.

- 1. Starten Sie Brother ScanEssentials.
- 2. Klicken Sie auf die Schaltfläche **Datei öffnen und scannen** auf dem Startbildschirm.
- 3. Gehen Sie zur Datei, die Sie anpassen möchten, und klicken Sie dann auf **Offen**.

Die **Bestätigungsbildschirm** wird angezeigt.

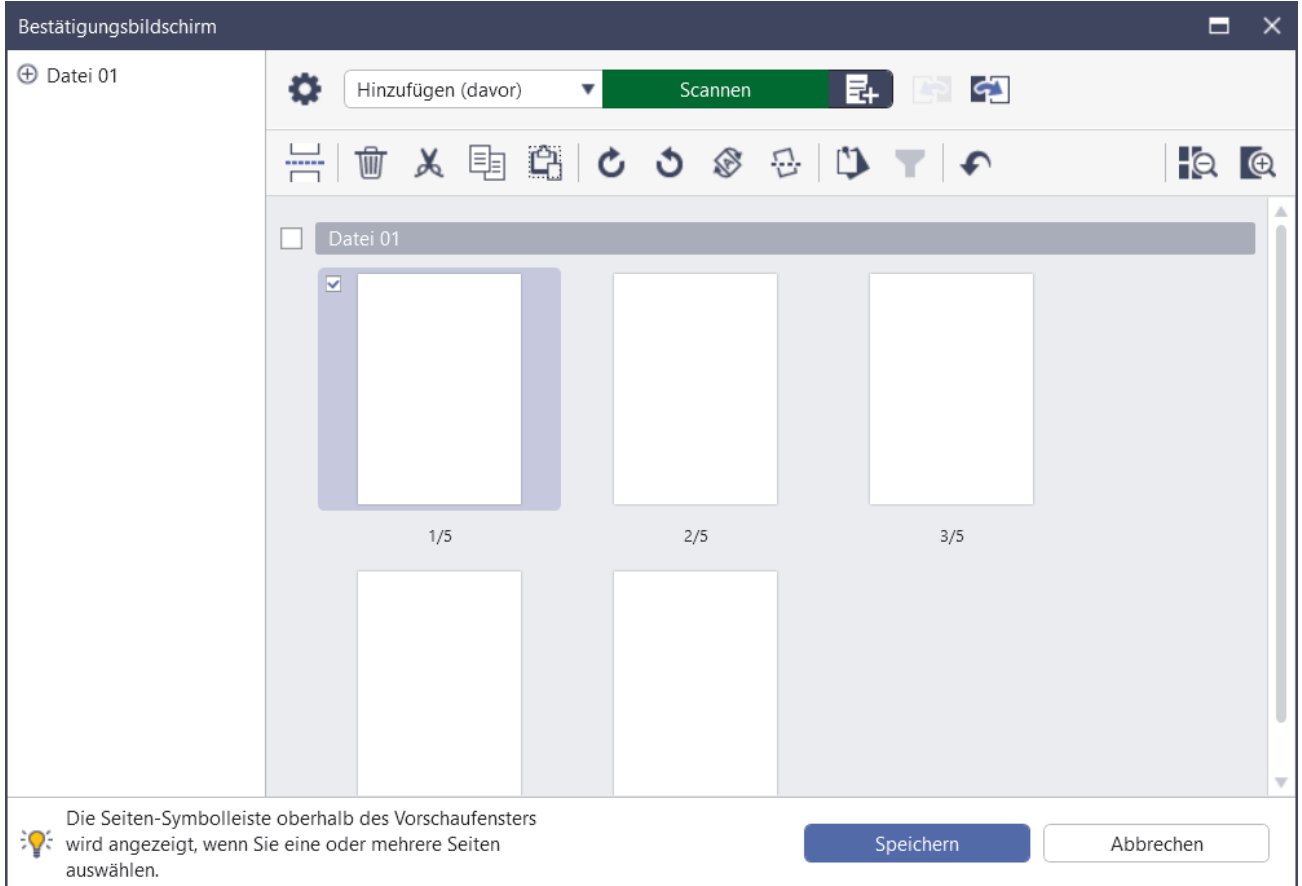

4. Wählen Sie die zu bearbeitende Datei aus und bearbeiten Sie die Datei. Weitere Informationen >> Zugehörige Informationen

#### 5. Klicken Sie auf **Speichern**.

Die Datei wird am angegebenen Speicherort gespeichert.

## **Zugehörige Informationen**

#### **Verwandte Themen:**

• [Seiten im Bestätigungsbildschirm bearbeiten](#page-17-0)

# <span id="page-9-0"></span>**Scaneinstellungen und Speicher-/Freigabeeinstellungen**

Beachten Sie, dass die Optionen und Werte auf dem Gerät unterschiedlich sein können.

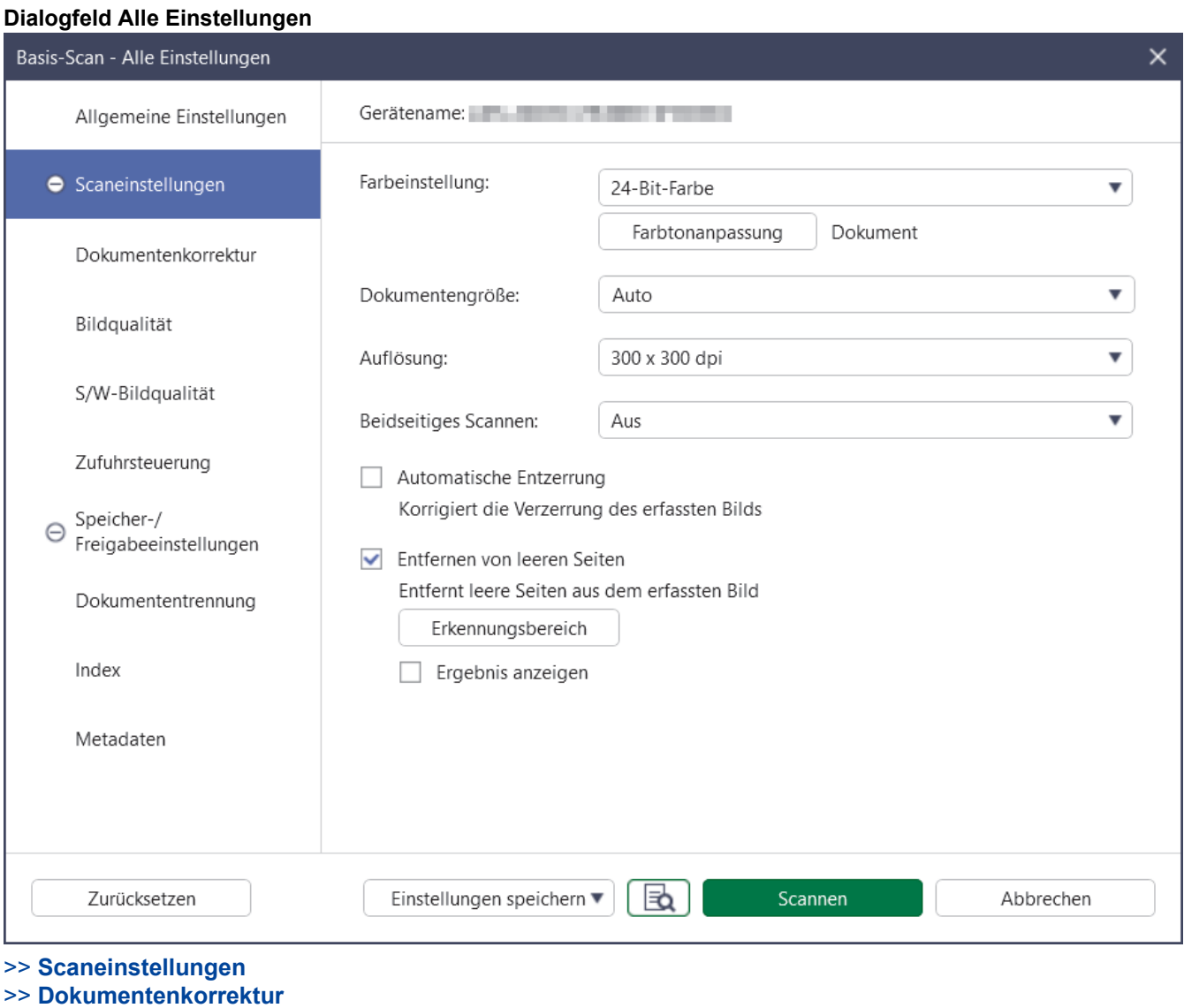

>> **[Bildqualität](#page-11-0)**

Ø

- >> **[S/W-Bildqualität](#page-11-0)**
- >> **[Zufuhrsteuerung](#page-12-0)**
- >> **[Speicher-/Freigabeeinstellungen](#page-14-0)**
- >> **[Dokumententrennung](#page-15-0)**
- >> **[Index](#page-15-0)**
- >> **[Metadaten](#page-16-0)**

#### **Scaneinstellungen**

#### 1. **Farbeinstellung**

Wählen Sie aus einer Reihe von Farbtiefen für das Scannen.

• **Auto**

Bei Dokumenten, die sowohl Farbseiten als auch Schwarzweiß-Seiten umfassen, werden Farbseiten im Modus "Farbe" gescannt und Schwarzweiß-Seiten im Modus **Schwarzweiß**.

• **Schwarzweiß**

Wählen Sie diese Einstellung für Text oder Strichzeichnungen.

• **Echte Graustufen**

<span id="page-10-0"></span>Wählen Sie diese Einstellung für Fotos oder Grafiken. Dieser Modus ist genauer, da er bis zu 256 Grauschattierungen verwendet.

#### • **24-Bit-Farbe**

Zur bestmöglichen Farbdarstellung. Dieser Modus verwendet beim Scannen des Bildes bis zu 16,8 Millionen Farben, benötigt jedoch besonders viel Speicherplatz und hat die längste Übertragungszeit.

#### • **Grau (Fehlerstreuung)**

Wählen Sie diese Einstellung für Fotos oder Grafiken. Fehlerstreuung ist eine Methode zur Erzeugung von simulierten Graustufenbildern, für die keine echten grauen Punkte verwendet werden. Die schwarzen Punkte werden in einem bestimmten Muster angeordnet, sodass sie grau erscheinen.

#### **Farbtonanpassung**

Zum Anpassen von Helligkeit, Kontrast, Schatten, Glanzlichtern und Gamma-Wert anhand der ausgewählten Farbeinstellung.

#### 2. **Dokumentengröße**

Wählen Sie die gewünschte Dokumentgröße aus.

#### 3. **Auflösung**

Wählen Sie eine Scanauflösung aus der Dropdown-Liste **Auflösung**. Höhere Auflösungen ermöglichen feiner gescannte Bilder, benötigen jedoch mehr Speicherplatz und eine längere Übertragungszeit.

#### 4. **Beidseitiges Scannen**

Zum beidseitigen Scannen von Dokumenten. Wählen Sie die Bindung anhand des ursprünglichen Layouts aus, um sicherzustellen, dass das gescannte Dokument gleich aussieht.

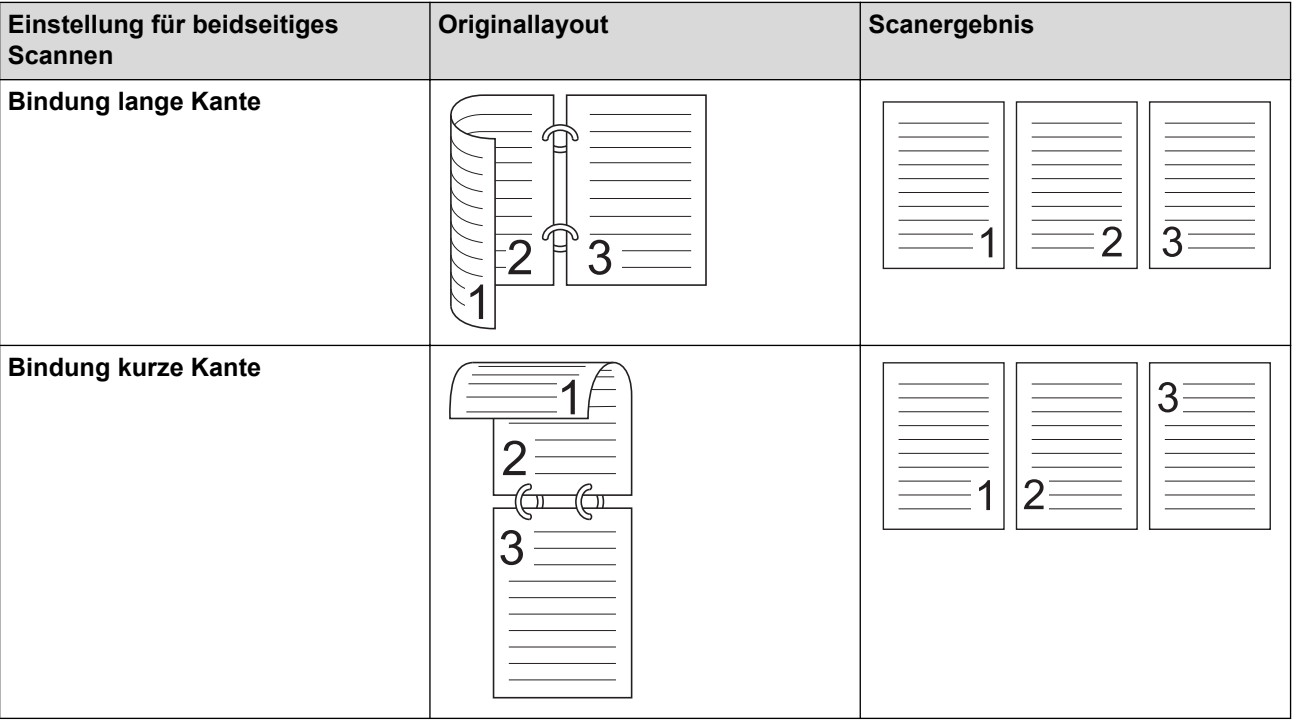

#### 5. **Automatische Entzerrung**

Aktivieren Sie dieses Kontrollkästchen, wenn das Gerät die Schräglage von Dokumenten automatisch korrigieren soll.

#### 6. **Entfernen von leeren Seiten**

Aktivieren Sie dieses Kontrollkästchen, um leere Seiten aus dem Scanergebnis zu entfernen.

#### **Erkennungsbereich**

Wählen Sie die Empfindlichkeitsstufe beim Erkennen von leeren Seiten in gescannten Daten aus. Je höher die Erkennungsstufe, desto einfacher kann das Gerät leere Seiten erkennen.

#### **Dokumentenkorrektur**

#### 1. **Seitenende erkennen**

<span id="page-11-0"></span>Erkennt das Seitenende und passt die Seitengröße automatisch an, wenn die Länge des Dokuments kürzer als die gewählte Dokumentengröße ist.

#### 2. **Bild drehen**

Ändert die Ausrichtung des Dokuments.

Wenn **Auto** ausgewählt ist, wählen Sie die Sprache in der Dropdown-Liste **Auswahl der Dokumentensprache** aus, um sie an die Sprache des Textes des gescannten Dokuments anzupassen.

#### 3. **Randeinstellungen**

Sie können um die Kanten des Bilds einen festlegbaren Rand hinzufügen oder entfernen.

#### 4. **Mit Farbe füllen**

Füllt Risse im Dokument und an den vier Seiten aus.

#### • **Rissfüllung**

Erkennt und füllt Risse auf dem gescannten Bild unter Verwendung der ausgewählten Farbe und des ausgewählten Bereichs.

#### • **Randfüllung**

Füllt die Kanten auf vier Seiten des gescannten Bildes mit der ausgewählten Farbe und dem Bereich aus.

#### 5. **Entfernung von Lochungen**

Entfernt Lochmarkierungen, indem die Lochmarkierungen mit der ausgewählten Farbe ausgefüllt werden.

#### 6. **Automatische Anpassung der Farberkennung**

Wenn **Auto** in der Dropdown-Liste **Farbeinstellung** ausgewählt ist, können Sie die Farberkennungsstufe anpassen.

#### • **Farbbeurteilung**

Durch Erhöhen des Wertes über den Schieberegler wird es wahrscheinlicher, dass das Gerät ein bestimmtes Dokument als Farbdokument erkennt.

#### • **Schwarzweiß- und Graustufenbeurteilung**

Durch Erhöhen des Wertes über den Schieberegler wird es wahrscheinlicher, dass das Gerät ein bestimmtes Dokument als Schwarzweiß- oder Graustufendokument erkennt.

#### 7. **Digitaler Imprinter**

Fügt Ihrem gescannten Bild Datum, Uhrzeit, Dokumentenanzahl oder benutzerdefinierten Text hinzu.

## **Bildqualität**

#### 1. **Graustufen (Fehlerstreuung) - Schwellenwertanpassung**

Passt Helligkeit und Kontrast an, um Bilder in Graustufen zu erstellen.

#### 2. **Durchscheinen/Muster entfernen**

Vermeidet das Durchscheinen bei dünnem Papier.

#### **Hintergrundfarbe entfernen**

Zum Entfernen der Grundfarbe der Dokumente, damit die gescannten Daten leichter lesbar sind.

#### 3. **Farbe herausfiltern**

Zum Auswählen einer Farbe, die aus dem gescannten Bild entfernt werden soll.

#### 4. **Kantenhervorhebung**

Zum Verbessern die Zeichenschärfe der Vorlage.

#### 5. **Verringerung des Moiré-Effekts**

Verringert den Moiré-Effekt in einem gescannten Bild durch Verschieben des Schiebereglers nach rechts oder links.

#### 6. **Vertikale Streifen reduzieren**

Verringert die vertikalen Streifen in einem gescannten Bild.

# **S/W-Bildqualität**

1. **SW-Schwellenwertanpassung**

<span id="page-12-0"></span>Passt die Bildqualität beim Scannen im **Schwarzweiß**-Modus an. Größere Werte erhöhen den Schwarzanteil im gescannten Bild, kleinere Werte erhöhen den Weißanteil.

#### 2. **Zeichenkorrektur**

#### • **Korrektur unscharfer Zeichen**

Korrigiert fehlerhafte oder unvollständige Zeichen im Original, um sie leichter lesbar zu machen.

#### • **Fettdruck-Formatierung**

Durch Erhöhen des Schiebereglerwerts werden schwarzer Text und Linien dunkler.

#### 3. **SW-Umkehrung**

Erstellt eine invertierte Schwarzweiß-Version des gescannten Bilds.

#### 4. **Rauschreduzierung**

Verbessert und erhöht die Qualität Ihres gescannten Bilds, indem kleine Punkte und Flecken aus dem Hintergrund des gescannten Bilds entfernt werden.

#### 5. **Durchgezogene Linie entfernen**

Ermöglicht das Entfernen von Linien aus dem Dokument.

• **Linienrichtung**

Zum Auswählen des Typs der Linienrichtung.

- **Linienfestlegung**
	- **Minimale Linienlänge**

Linien, die länger oder gleich der angegebenen Länge sind, werden entfernt.

- **Maximaler Abstand**

Wenn Linien unterbrochen sind, zum Beispiel aufgrund verblasster Bildbereiche, werden alle Linien, die für weniger als den angegebenen Wert unterbrochen sind, als Linien erkannt und entfernt.

# **Zufuhrsteuerung**

#### 1. **Layout**

Ermöglicht Ihnen, ein zweiseitiges Dokument auf einer einzigen Seite zusammenzufassen bzw. ein einseitiges Dokument auf zwei Seiten aufzuteilen.

Wählen Sie eine der folgenden Optionen:

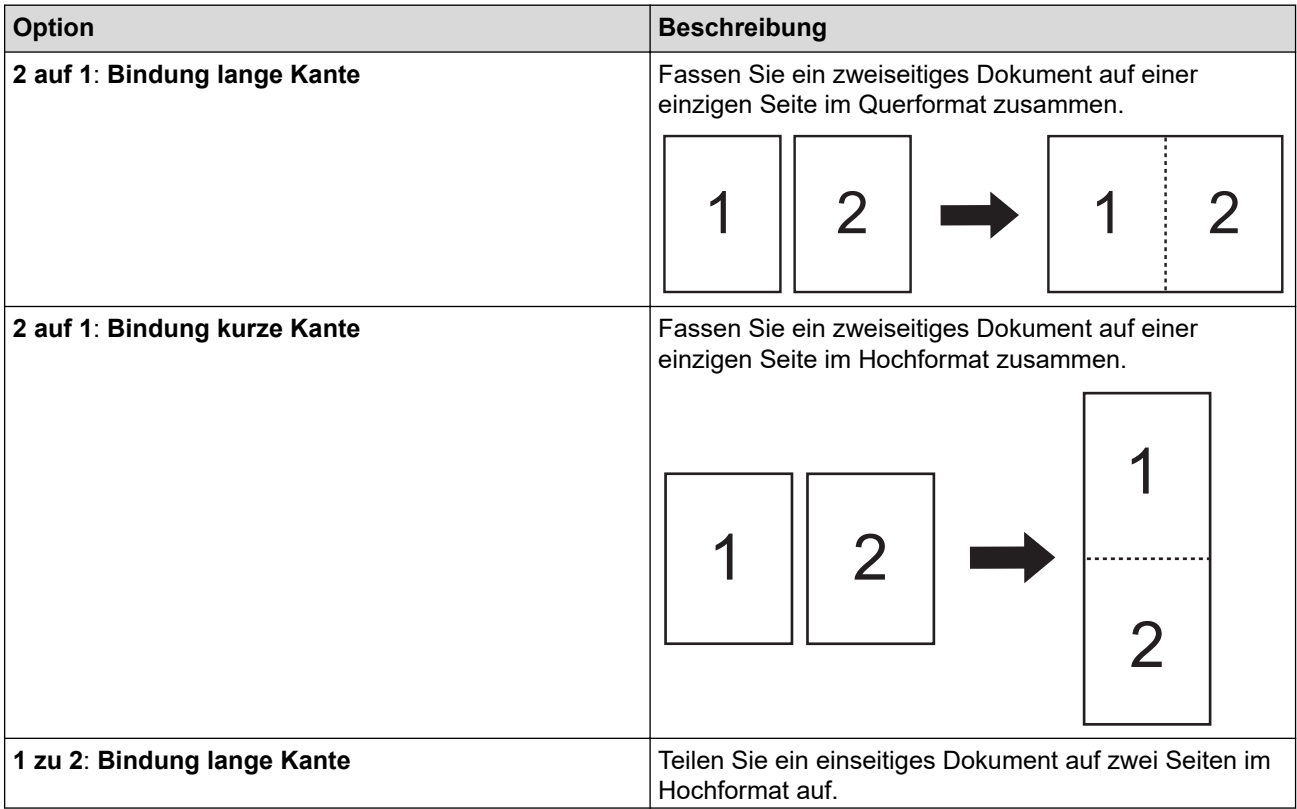

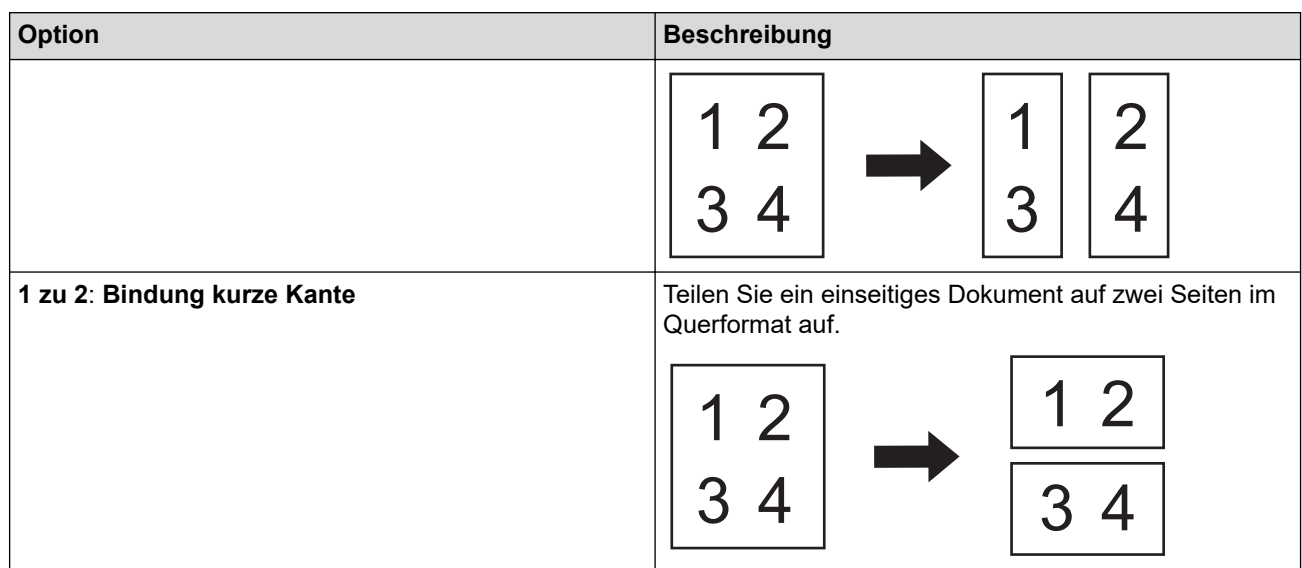

#### 2. **Trägerbogenmodus**

Scannen Sie folgende Dokumentarten mithilfe des optionalen Trägerbogens:

- Wichtige Dokumente (Fotos, Verträge)
- Dünnes Papier (Belege)
- Sonderformate (Ausschnitte)

#### 3. **Einseitiges Scannen**

Eine Seite nach der anderen wird aus dem automatischen Vorlageneinzug (ADF) gescannt, ungeachtet der Seitenanzahl, die sich im ADF befindet.

#### 4. **Fortlaufendes Scannen**

Wählen Sie diese Option aus, um nach einem Scanvorgang weitere Dokumente mit den gleichen Einstellungen zu scannen.

#### **Zeitpunkt für den Neustart**

• **Manuell**

Wenn Sie den ersten Teil der Dokumente gescannt haben, wird der Bestätigungsbildschirm angezeigt. Klicken Sie auf **Fortfahren**, um weitere Seiten zu scannen. Wenn Sie mit dem Scannen fertig sind, klicken Sie auf **Abbrechen**.

• **Auto**

Wenn Sie den ersten Teil der Dokumente gescannt haben, legen Sie weitere Dokumente ein, damit der Scanvorgang automatisch fortgesetzt wird.

#### - **Zeitüberschreitung der Sitzung**

Legen Sie die Anzahl der Minuten fest, nach denen der kontinuierliche Scanmodus ausgeschaltet wird.

Der Scanvorgang wird fortgesetzt, wenn innerhalb der ausgewählten Zeit weitere Dokumente eingelegt werden.

#### - **Verzögerte Papierzufuhr**

Legen Sie fest, wie viel Zeit zwischen dem Einlegen der nächsten Dokumente und dem Einzug des Papiers liegen soll.

#### 5. **Multieinzugs-Erkennung**

Hat Ihr Gerät einen Multieinzug erkannt, dann müssen Sie bestätigen, dass die bisher gescannten Daten bereits gespeichert wurden, bevor Sie die nächste Seite scannen oder wieder von vorn beginnen.

Deaktivieren Sie diese Einstellung, wenn Sie dickes Papier scannen oder das Gerät irrtümlicherweise einen Multieinzug erkennt.

# <span id="page-14-0"></span>**Speicher-/Freigabeeinstellungen**

Einige Funktionen werden nur in der Standardversion der Anwendung unterstützt.

Wählen Sie in der Dropdown-Liste **Speichern/Freigeben für** einen Zielspeicherort aus, an dem Ihr gescanntes Bild gespeichert werden soll. Zusätzliche Einstellungen können abhängig vom ausgewählten Zielspeicherort abweichen.

#### 1. **Speichern/Freigeben für**: **PC**

• **Dateiformat**

Wählen Sie das Dateiformat für Ihr Dokument aus.

• **Dateiname**

Geben Sie den Dateinamen ein. Sie können auch Elemente, wie Datum, Uhrzeit und Zähler, aus der Dropdown-Liste **Namensregel einfügen** einfügen.

• **Ordnerpfad**

Gibt den Zielordner an, in dem die gescannten Daten gespeichert werden sollen.

#### 2. **Speichern/Freigeben für**: **E-Mail**

• **Dateiformat**

Wählen Sie das Dateiformat für Ihr Dokument aus.

• **Dateiname**

Geben Sie den Dateinamen ein. Sie können auch Elemente, wie Datum, Uhrzeit und Zähler, aus der Dropdown-Liste **Namensregel einfügen** einfügen.

• **E-Mail-Einstellungen**

Geben Sie die E-Mail-Informationen in die Felder **An E-Mail-Adresse senden**, **Betreff** und **Hauptnachricht** ein.

Sie können die gescannten Daten direkt an die Zieladresse senden oder die E-Mail in einer Vorschau anzeigen, um vor dem Senden den Inhalt zu prüfen. Um die gescannten Daten direkt zu senden, müssen Sie die SMTP-E-Mail-Einstellungen konfigurieren.

#### 3. **Speichern/Freigeben für**: **FTP/SFTP-Server**

• **Dateiformat**

Wählen Sie das Dateiformat für Ihr Dokument aus.

• **Dateiname**

Geben Sie den Dateinamen ein. Sie können auch Elemente, wie Datum, Uhrzeit und Zähler, aus der Dropdown-Liste **Namensregel einfügen** einfügen.

#### • **FTP/SFTP-Einstellungen**

Geben Sie die erforderlichen Informationen für die Verbindung mit dem FTP/SFTP-Server ein.

#### 4. **Speichern/Freigeben für**: **SharePoint**

• **Dateiformat**

Wählen Sie das Dateiformat für Ihr Dokument aus.

• **Dateiname**

Geben Sie den Dateinamen ein. Sie können auch Elemente, wie Datum, Uhrzeit und Zähler, aus der Dropdown-Liste **Namensregel einfügen** einfügen.

#### • **SharePoint-URL**

Geben Sie die SharePoint-Websiteadresse ein.

#### 5. **Speichern/Freigeben für**: **SharePoint Online**

#### • **Dateiformat**

Wählen Sie das Dateiformat für Ihr Dokument aus.

• **Dateiname**

Geben Sie den Dateinamen ein. Sie können auch Elemente, wie Datum, Uhrzeit und Zähler, aus der Dropdown-Liste **Namensregel einfügen** einfügen.

• **SharePoint Online**

Geben Sie die SharePoint Online-Websiteadresse ein.

<span id="page-15-0"></span>• **SharePoint Online**

Klicken Sie auf die Schaltfläche **Anmelden**, um sich bei SharePoint Online anzumelden.

#### 6. **Speichern/Freigeben für**: **Cloud-Service**

• **Dateiformat**

Wählen Sie das Dateiformat für Ihr Dokument aus.

• **Dateiname**

Geben Sie den Dateinamen ein. Sie können auch Elemente, wie Datum, Uhrzeit und Zähler, aus der Dropdown-Liste **Namensregel einfügen** einfügen.

• **Cloud-Dienste**

Wählen Sie den gewünschten Cloud-Dienst aus und klicken Sie dann auf die Schaltfläche **Anmelden**, um sich anzumelden.

## **Dokumententrennung**

Wenn mehrere Seiten gescannt werden, können Sie das gescannte Bild mit dem festgelegten Trennzeichen teilen und speichern.

#### 1. **Trenner auswählen**

• **Aus**

Das gescannte Bild wird nicht geteilt.

• **Leere Seite**

Teilt das gescannte Bild mit einer leeren Seite als Trennzeichen.

Bei Auswahl dieser Option wird das Menü **Entfernen von leeren Seiten** automatisch aktiviert und werden die leeren Seiten des Dokuments aus dem Scanergebnis entfernt.

Klicken Sie auf die Schaltfläche **Erkennungsbereich**, um die Erkennungsstufe für leere Seiten anzupassen.

• **Seitenzahl**

Trennt das gescannte Bild bei der angegebenen Anzahl von Seiten.

• **Zonen-OCR**

Liest den Text im festgelegten Bereich und trennt das gescannte Bild mit diesem Text als Trennzeichen. Wählen Sie die Sprache des Dokuments und die Zonen-OCR-Definition in der Liste aus. Sie müssen Metadaten im Voraus festlegen.

Aktivieren Sie das Kontrollkästchen **Trennseiten löschen**, um Seiten zu entfernen, die den Text enthalten, den Sie als Trennzeichen ausgewählt haben.

• **Barcode**

Teilt das gescannte Bild mit dem festgelegten Barcode als Trennzeichen.

Wählen Sie die Barcode-Definition in der Liste aus. Sie müssen Metadaten im Voraus festlegen.

Aktivieren Sie das Kontrollkästchen **Trennseiten löschen**, um Seiten zu entfernen, die den Barcode enthalten, den Sie als Trennzeichen ausgewählt haben.

## **Index**

Neben den Scanergebnissen können Sie auch Scaninformationen in eine Indexdatei im TEXT-, CSV- oder XML-Format exportieren.

Um eine Indexdatei zu erstellen, aktivieren Sie das Kontrollkästchen **Indexdatei erstellen**.

#### 1. **Dateiname**

Geben Sie den Dateinamen ein. Sie können auch Elemente, wie Datum, Uhrzeit und Zähler, aus der Dropdown-Liste **Namensregel einfügen** einfügen.

#### 2. **Ordnerpfad**

Gibt den Zielordner an, in dem die Indexdatei gespeichert werden soll.

#### <span id="page-16-0"></span>3. **Ausgabe-Einstellungen**

Wählen Sie, ob Sie jeder Datei oder jedem Workflow eine Indexdatei hinzufügen möchten.

## **Metadaten**

Mit der Metadaten-Funktion können Sie einen Barcode oder eine bestimmte Textzeichenfolge lesen, um den Inhalt dieses Bereichs zu definieren. Die definierten Metadaten können als Trennzeichen in der Dokumenttrennfunktion und als Element des Dateinamens verwendet werden.

#### 1. **Barcode**

#### • **Vollbild auswählen**/**Lesebereich festlegen**

Wählen Sie die Option **Vollbild auswählen**, um einen ganzen Bildschirm einschließlich Barcode zu den Metadaten hinzuzufügen. Wir empfehlen, diese Option dann zu verwenden, wenn das Dokument nur einen einzigen Barcode enthält.

Wählen Sie die Option **Lesebereich festlegen**, um den Barcode-Bereich festzulegen. Klicken Sie auf

(**Vorschau**) und erstellen Sie einen vorläufigen Scan Ihres Dokuments. Nachdem der vorläufige

Scan erstellt wurde, markieren Sie mithilfe der **Barcode**-Nadel den erkannten Barcode-Bereich mit einem roten Rechteck und definieren Sie die Metadaten.

#### • **Barcode-Typ**

Wählen Sie den Barcode-Typ aus, den Sie verwenden möchten.

#### 2. **Zonen-OCR**

Wählen Sie die Sprache des Dokuments aus.

Klicken Sie auf (**Vorschau**) und erstellen Sie einen vorläufigen Scan Ihres Dokuments. Nachdem der vorläufige Scan erstellt wurde, markieren Sie mithilfe des **Zonen-OCR**-Tools den erkannten zu lesenden Textbereich und definieren Sie die Metadaten.

# <span id="page-17-0"></span>**Seiten im Bestätigungsbildschirm bearbeiten**

Die Seiten-Symbolleiste über dem Vorschaufenster wird angezeigt, wenn Sie eine oder mehrere Seiten auswählen.

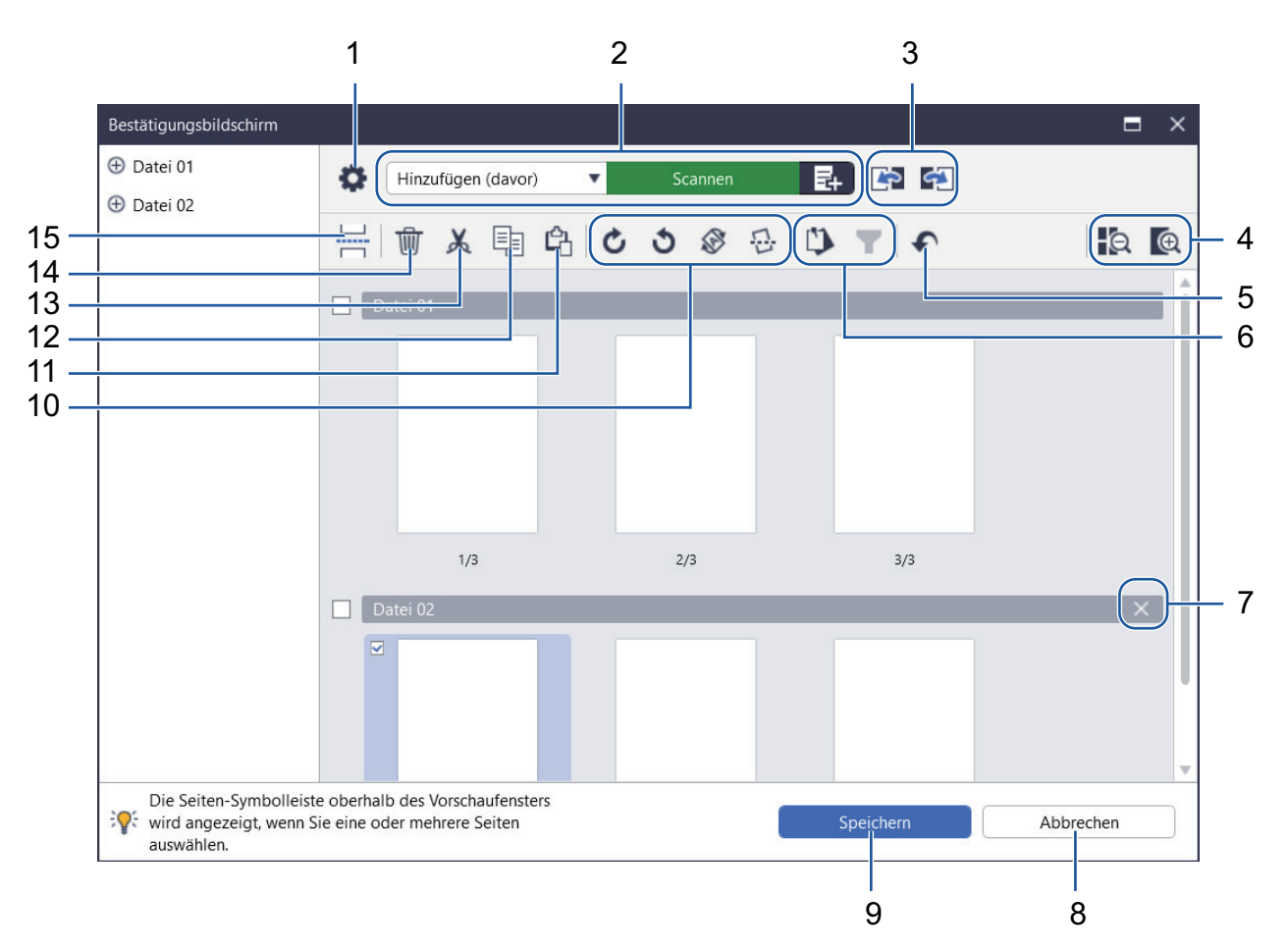

#### **1. Scaneinstellungen**

Öffnen Sie das Dialogfeld **Scaneinstellungen**.

#### **2. Hinzufügen (davor)/Hinzufügen (danach)/Ersetzen**

Sie können vor oder nach der ausgewählten Seite eine Seite einfügen oder die Seite ersetzen. Klicken Sie auf **Scannen**, um das Dokument zu scannen und Seiten einzufügen oder zu ersetzen.

Klicken Sie auf  $\Box$ , um eine Datei auszuwählen und Seiten einzufügen oder zu ersetzen.

#### **3. Zur vorherigen Seite/Zur nächsten Seite**

Wechselt zur Seite vor oder der Seite nach der ausgewählten Seite.

**4. Verkleinern/Vergrößern**

Verkleinert oder vergrößert Seitenminiaturansichten.

# **5. Rückgängig**

Macht den letzten Vorgang rückgängig.

**6. Zu angehefteten Elementen hinzufügen/Aus angehefteten Elementen entfernen / Nach Auswahl angehefteter Elemente filtern**

Zeigt nur die Seiten an, die Sie überprüfen oder bearbeiten möchten.

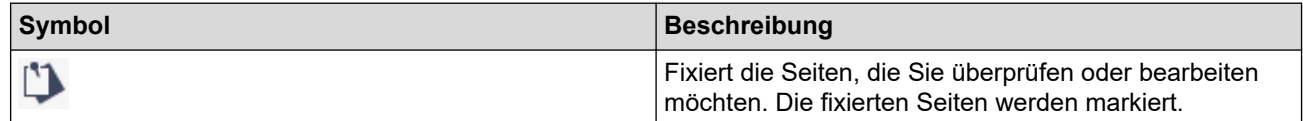

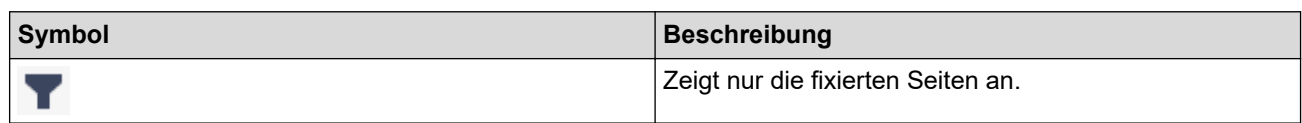

#### **7. Dateien zusammenführen**

Löscht die Einfügungsleiste und fügt die Datei mit der vorherigen Datei oder der nachfolgenden Datei zusammen.

#### **8. Abbrechen**

Bricht Ihren Bearbeitungsvorgang ab und schließt den **Bestätigungsbildschirm**. Wenn Sie die Bearbeitung abbrechen, werden die Daten des gescannten Bilds verworfen.

#### **9. Speichern**

Speichert die Datei.

Dateien werden in dem Format gespeichert, das in den **Speicher-/Freigabeeinstellungen** festgelegt ist.

#### **10. Drehen**

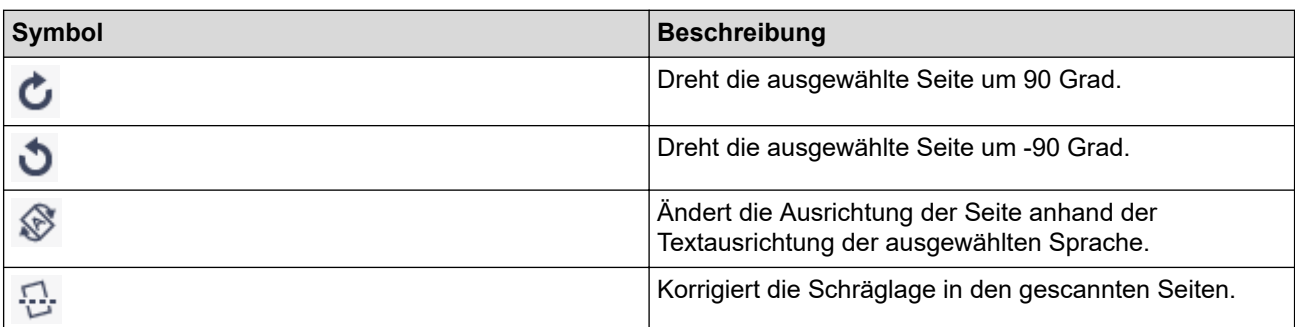

#### **11. Seite einfügen**

Fügt die Seite vor oder nach der ausgewählten Seite ein.

#### **12. Seite kopieren**

Kopiert die ausgewählte Seite.

#### **13. Seite ausschneiden**

Schneidet die ausgewählte Seite aus.

#### **14. Seite löschen**

Löscht die ausgewählte Seite.

#### **15. Trennseite einfügen**

Zum Einfügen eines Trennzeichens vor oder nach der ausgewählten Seite, um die Dateien zu trennen.

<span id="page-19-0"></span>▲ [Home](#page-2-0) > Workflow konfigurieren

# **Workflow konfigurieren**

Sie können auf dem Startbildschirm eine Workflow-Schaltfläche einrichten, in der häufig verwendete Scaneinstellungen gespeichert sind. Dies ist eine effiziente Methode, um häufige Aufgaben schneller auszuführen. Die Scaneinstellungen müssen nicht jedes Mal geändert werden.

Verwenden Sie die verfügbaren Vorlagen, um bestimmte Dokumente (wie Visitenkarten und Fotos) zu scannen. Sie können diese Vorlagen auch als Workflows speichern.

- >> Workflow erstellen
- [>> Workflow bearbeiten](#page-20-0)
- [>> Workflow importieren](#page-20-0)

# **Workflow erstellen**

1. Klicken Sie im Startbildschirm auf **Workflow erstellen**.

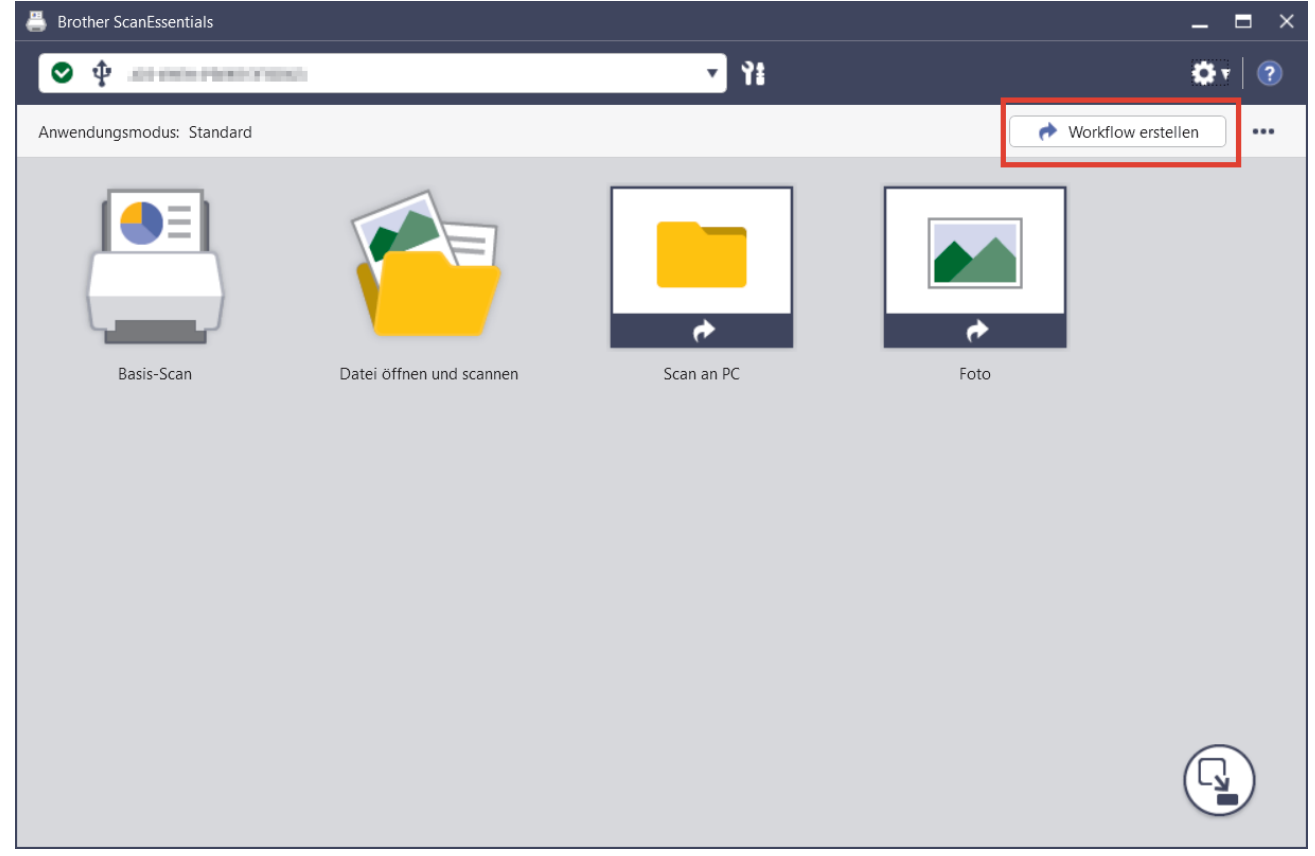

Der Bildschirm **Workflow erstellen** wird angezeigt.

2. Um einen One-Touch-Workflow zu erstellen, aktivieren Sie das Kontrollkästchen **Als One-Touch-Workflow erstellen**.

Die Symbole werden in die One-Touch-Workflow-Symbole geändert.

- 3. Sie haben folgende Möglichkeiten:
	- Um einen neuen Workflow zu erstellen, klicken Sie auf **Neu erstellen**.
	- Um eine Vorlage zu verwenden, klicken Sie auf die für Ihr Dokument geeignete Vorlage.
- 4. Klicken Sie auf **Erstellen**.
- 5. Passen Sie die Scaneinstellungen an oder speichern/teilen Sie die Einstellungen bei Bedarf. Weitere Informationen >> Zugehörige Informationen
- 6. Klicken Sie auf **Workflow speichern**.

Das erstellte Workflow-Symbol wird in den Startbildschirm eingefügt.

## <span id="page-20-0"></span>**Workflow bearbeiten**

- 1. Klicken Sie mit der rechten Maustaste auf das Workflow-Symbol auf dem Startbildschirm und wählen Sie dann **Bearbeiten**.
- 2. Passen Sie die Scaneinstellungen an oder speichern/teilen Sie die Einstellungen bei Bedarf. Weitere Informationen >> Zugehörige Informationen
- 3. Klicken Sie auf **Einstellungen überschreiben**.

Um Ihren Workflow auf einem anderen Computer zu verwenden, exportieren Sie den Workflow, indem Sie mit der rechten Maustaste auf das Workflow-Symbol klicken und dann **Exportieren** auswählen.

## **Workflow importieren**

Ø

Es können nur Workflows importiert werden, die vom selbem Modell und im selben Modus (Standard/Lite) exportiert wurden.

1. Klicken Sie im Startbildschirm auf **...** und wählen Sie Workflow importieren.

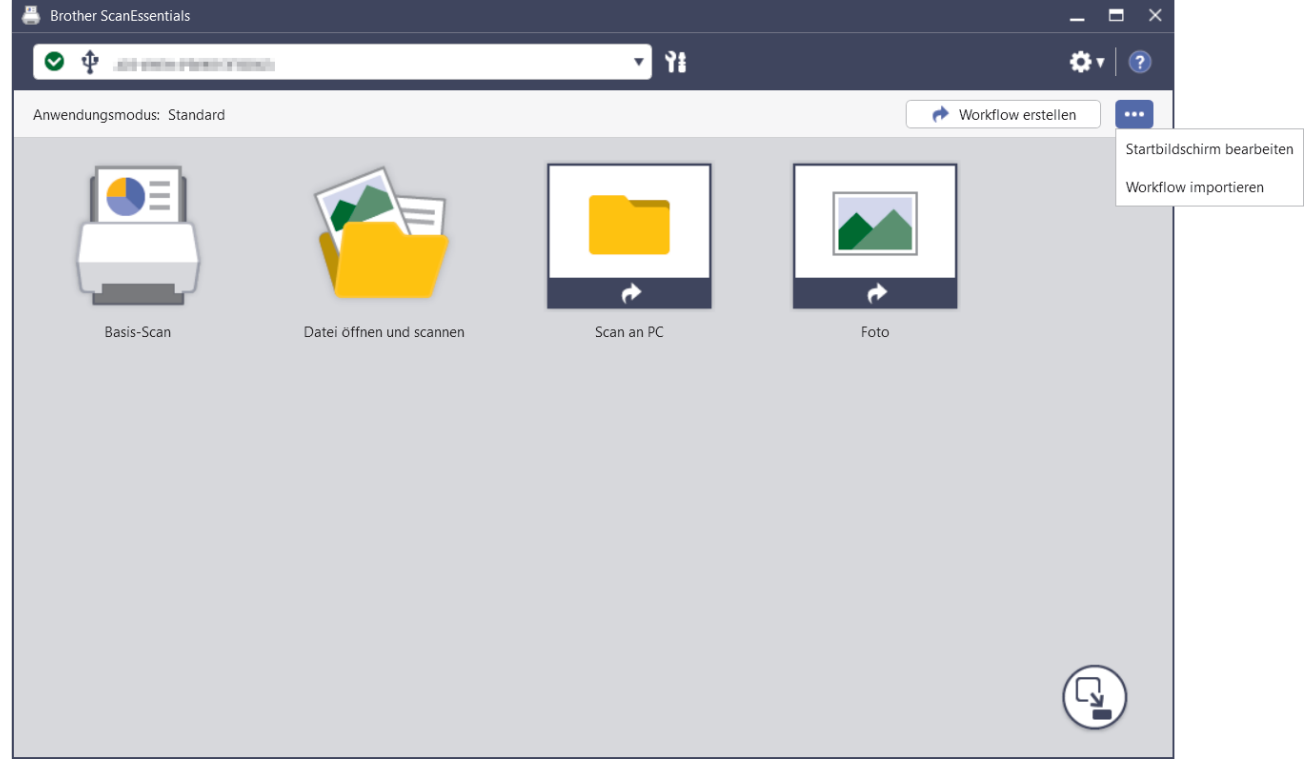

2. Wählen Sie den zu importierenden Workflow aus und klicken Sie dann auf **Offen**. Der importierte Workflow wird in den Startbildschirm eingefügt.

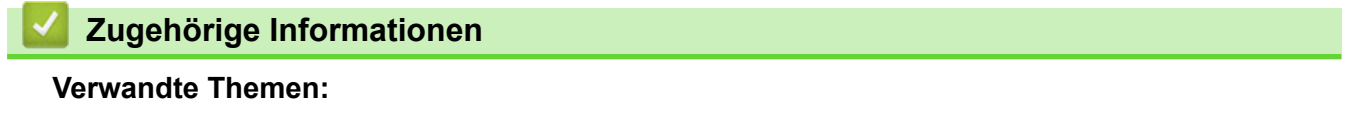

• [Scaneinstellungen und Speicher-/Freigabeeinstellungen](#page-9-0)

<span id="page-21-0"></span>▲ [Home](#page-2-0) > Problemlösung

# **Problemlösung**

Wenn ein Fehler auftritt >> Online-Benutzerhandbuch: ProblemlösungFür weitere Informationen besuchen Sie [support.brother.com/manuals](https://support.brother.com/manuals/) und wählen Sie Ihr Modell aus.

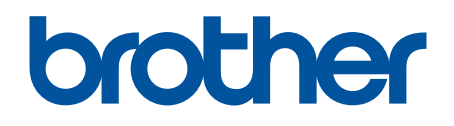